## **Istruzioni nuova domanda di laurea** *on line*

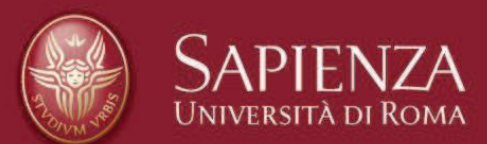

- > Accedi ad Infostud 2.0, seleziona nel menù di sinistra TASSE → ESAME FINALE e poi clicca su STAMPA BOLLETTINO.
- ÿ Procedi al pagamento della tassa di laurea.

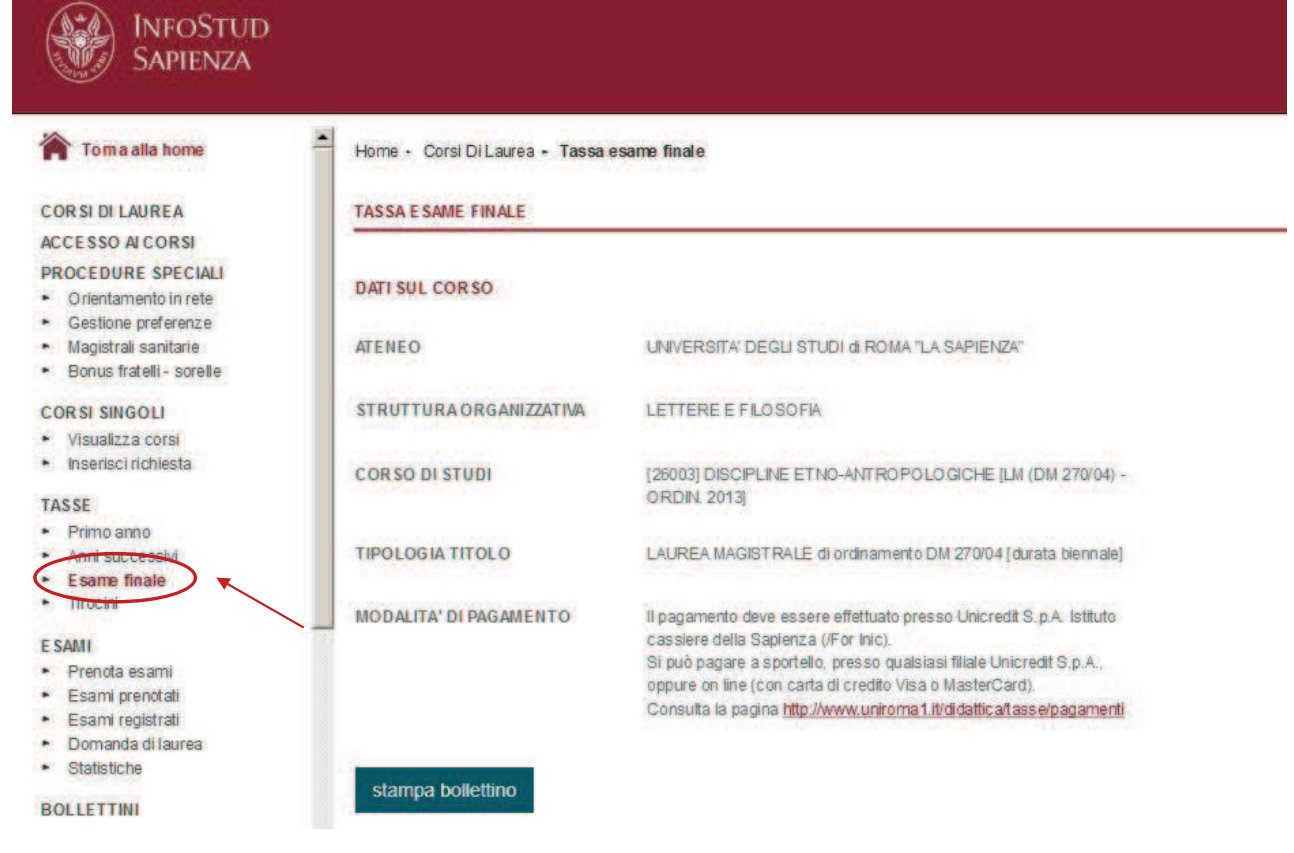

Istruzioni nuova domanda di laurea on line e controlle controlle controlle controlle controlle controlle controlle controlle controlle controlle controlle controlle controlle controlle controlle controlle controlle control

- > Seleziona nel menù di sinistra ESAMI→DOMANDA DI LAUREA (la procedura sarà attiva a partire dalle 24 ore successive al pagamento della tassa di laurea);
- ÿ Verifica il caricamento dei tuoi "Documenti personali" e l'attivazione della tua e-mail istituzionale
- ▶ Seleziona NUOVA DOMANDA

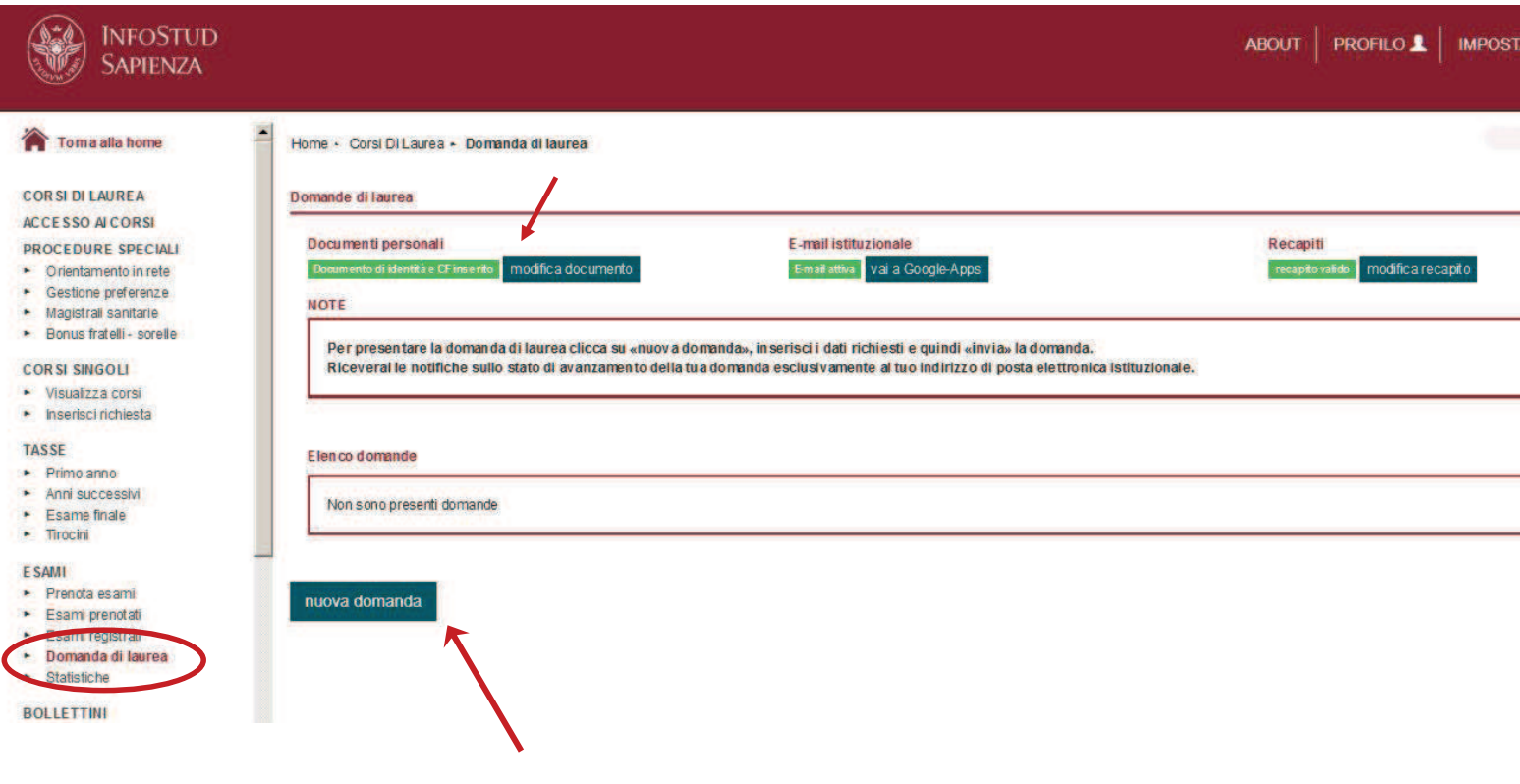

Istruzioni nuova domanda di laurea on line e controlle controlle controlle controlle controlle controlle controlle controlle controlle controlle controlle controlle controlle controlle controlle controlle controlle control

- $\triangleright$  Cerca il tuo relatore (obbligatorio)
- ÿ Inserisci il correlatore, il relatore aggiunto, il relatore esterno (se richiesto nel tuo Promemoria laureandi);
- ▶ Seleziona la sessione di laurea che ti interessa (obbligatorio)
- $\triangleright$  Inserisci il titolo della tesi
- ÿ Ricerca la materia della tesi (se richiesto nel tuo Promemoria laureandi)
- ▶ Con il comando "Aggiungi allegato" carica i documenti richiesti indicati nel Promemoria laureandi della tua facoltà

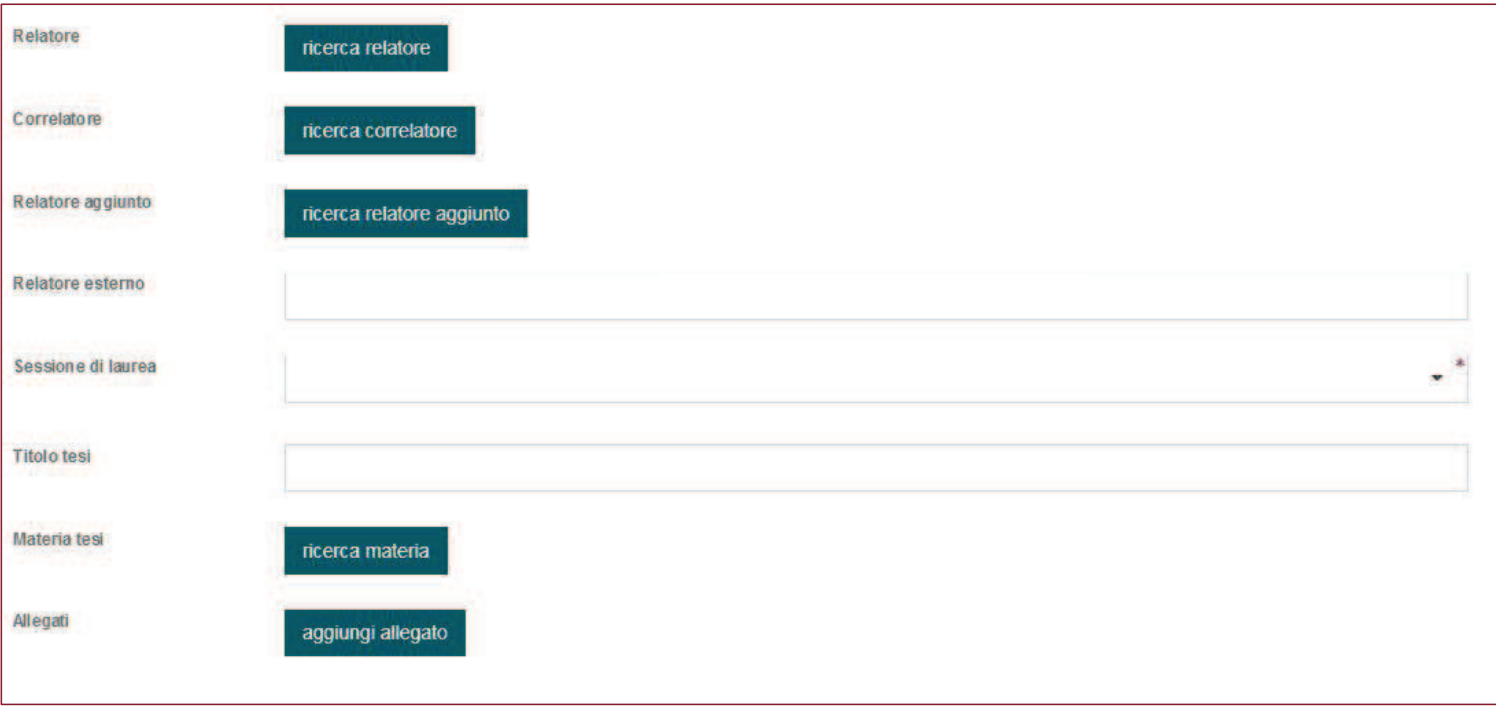

Istruzioni nuova domanda di laurea on line e controllati di pagina 4 della pagina 4 della Pagina 4

ÿ Con il comando "Aggiungi allegato" puoi caricare file in formato .pdf)

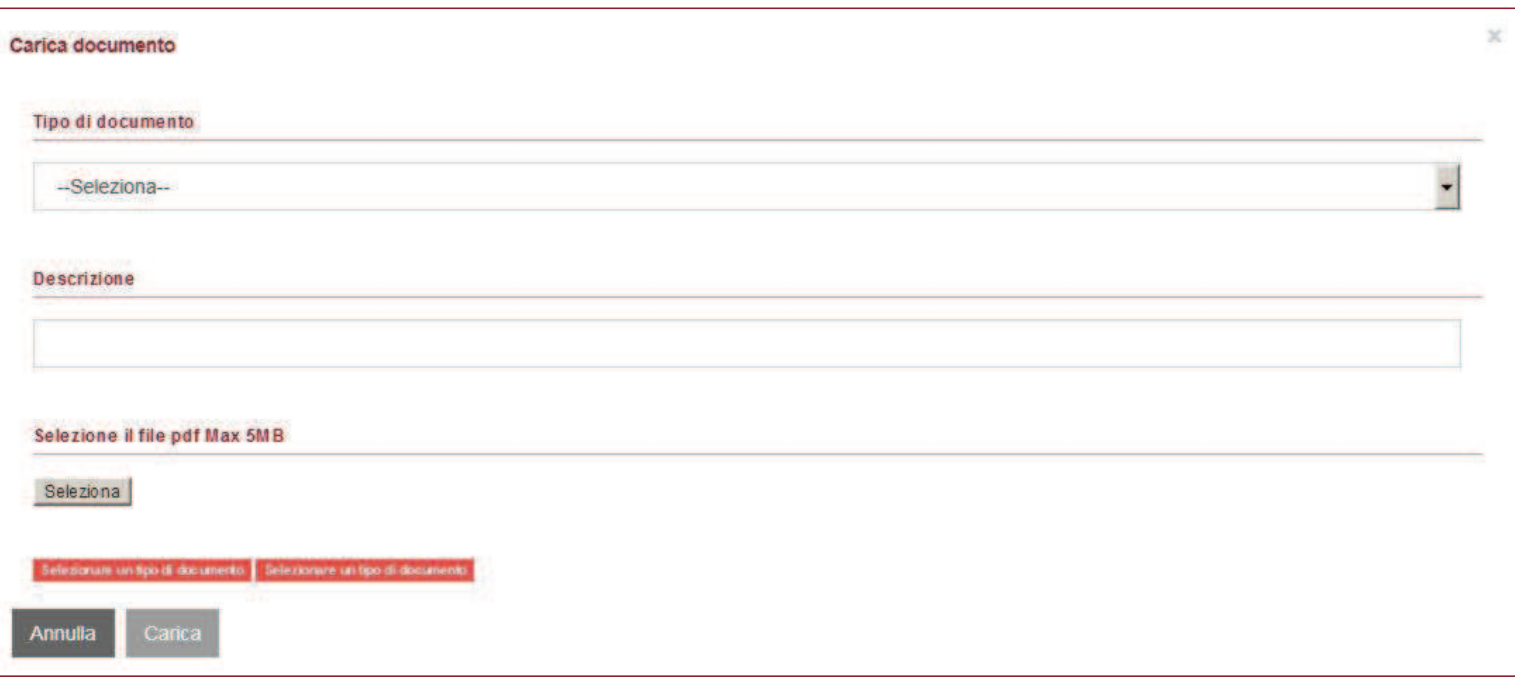

> Dopo aver caricato tutti gli allegati richiesti →INVIA la domanda di laurea e attendi l'accettazione della stessa da parte del relatore e poi della segreteria studenti.

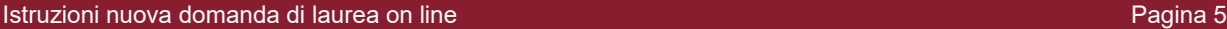

<sup>≽</sup> Rientrando su Infostud e selezionando nel menù di sinistra ESAMI→DOMANDA DI LAUREA troverai la tua domanda e potrai controllare il suo STATO di avanzamento.

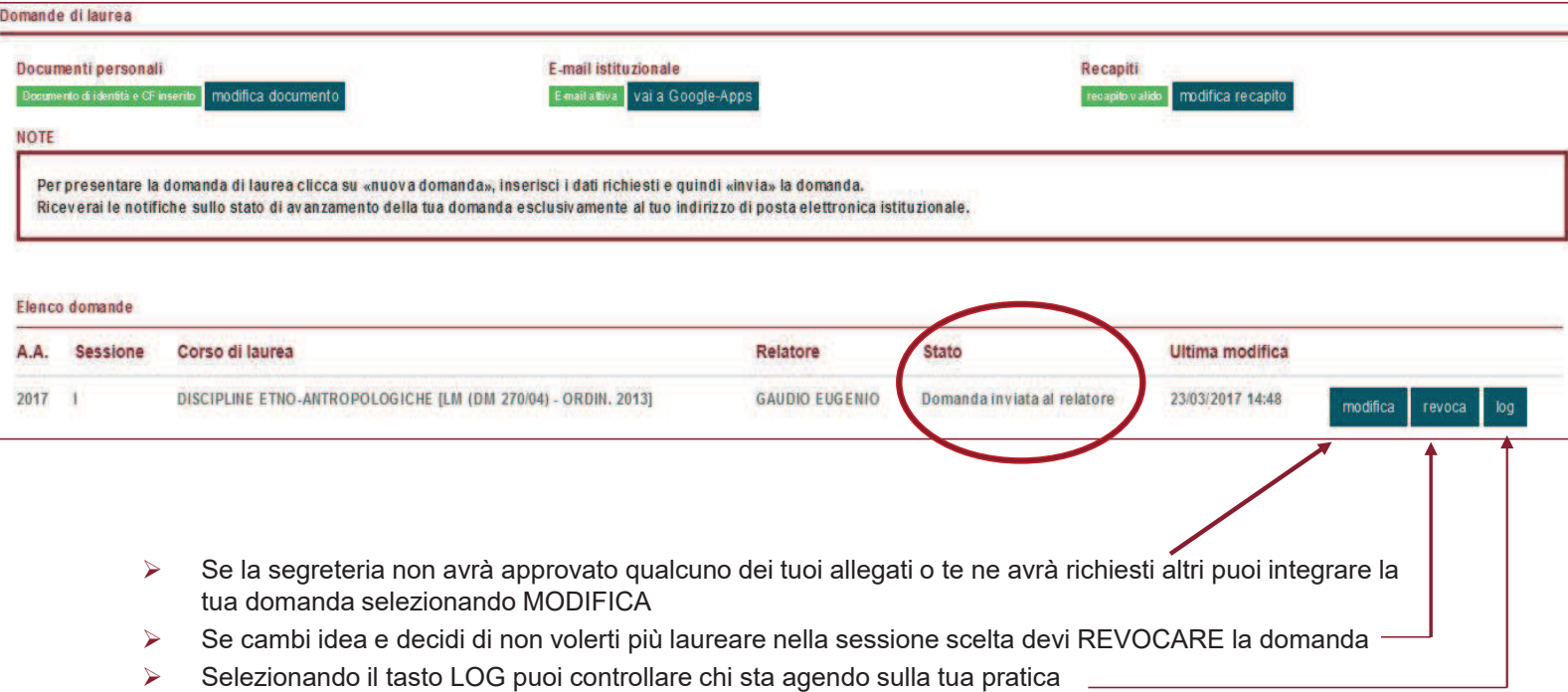

Istruzioni nuova domanda di laurea on line e controlle controlle controlle controlle controlle controlle controlle controlle controlle controlle controlle controlle controlle controlle controlle controlle controlle control

- ÿ Quando la tua domanda sarà stata accettata dalla segreteria potrai effettuare **l'upload del .pdf della tua TESI o ELABORATO FINALE** (se richiesto) **entro la scadenza riportata sul promemoria laureandi** della tua Facoltà);
- $\triangleright$  Per fare ciò devi selezionare MODIFICA, in modo che ti appaia la schermata mostrata in figura
	- > Inserisci la LINGUA (opzionale) ÿ AGGIUNGI TESI in formato pdf ed eventuali altri allegati se previsti
	- > AGGIUNGI ALTRO ALLEGATO (opzionale)
	- ÿ Quindi INVIA la tesi

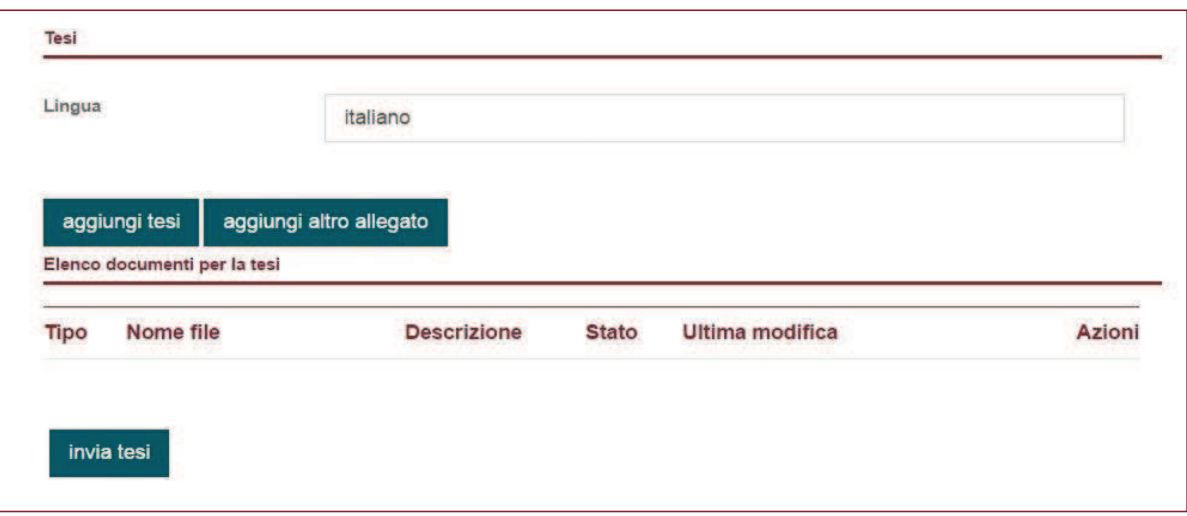

ÿ Riceverai una mail di approvazione definitiva della domanda e la comunicazione della data della seduta di laurea sulla tua mail istituzionale.

**Hai bisogno di modificare la tua tesi dopo averla caricata?** Verifica con il tuo relatore se puoi farlo e fino a quando. Il relatore deve eliminare la prima approvazione (sempre necessaria entro la scadenza), tu devi caricare un nuovo file, e sottometterlo nuovamente all'approvazione del relatore.

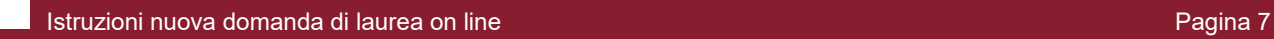